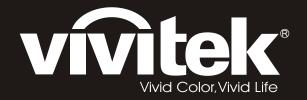

# D8 PointRacer Series user's manual

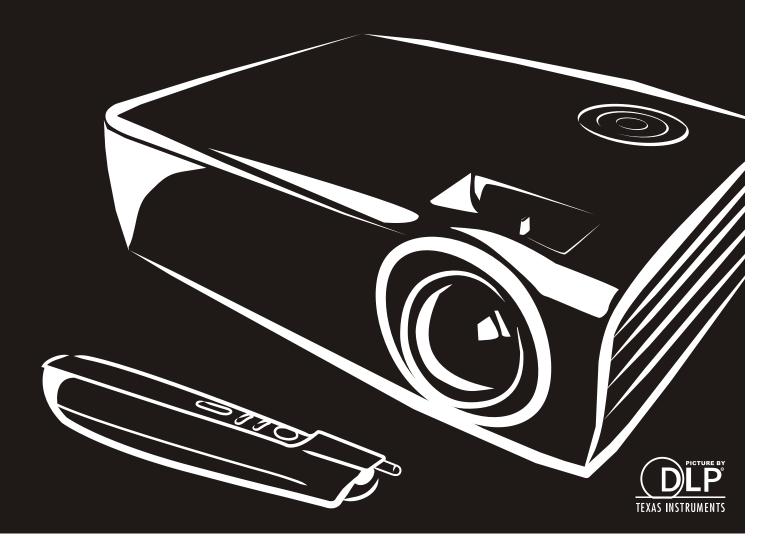

## Copyright

This publication, including all photographs, illustrations and software, is protected under international copyright laws, with all rights reserved. Neither this manual, nor any of the material contained herein, may be reproduced without written consent of the author.

© Copyright 2012

#### **Disclaimer**

The information in this document is subject to change without notice. The manufacturer makes no representations or warranties with respect to the contents hereof and specifically disclaims any implied warranties of merchantability or fitness for any particular purpose. The manufacturer reserves the right to revise this publication and to make changes from time to time in the content hereof without obligation of the manufacturer to notify any person of such revision or changes.

## **Trademark Recognition**

Kensington is a U.S. registered trademark of ACCO Brand Corporation with issued registrations and pending applications in other countries throughout the world.

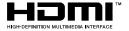

HDMI, the HDMI Logo, and High-Definition Multimedia Interface are trademarks or registered trademarks of HDMI Licensing LLC in the United States and other countries.

All other product names used in this manual are the properties of their respective owners and are acknowledged.

#### **Important Safety Information**

#### Important:

It is strongly recommended that you read this section carefully before using the projector. These safety and usage instructions will ensure that you enjoy many years of safe use of the projector. Keep this manual for future reference.

## Symbols Used

Warning symbols are used on the unit and in this manual to alert you of hazardous situations.

The following styles are used in this manual to alert you to important information.

#### Note:

Provides additional information on the topic at hand.

#### Important:

Provides additional information that should not be overlooked.

#### Caution:

Alerts you to situations that may damage the unit.

#### Warning:

Alerts you to situations that may damage the unit, create a hazardous environment, or cause personal injury.

Throughout this manual, component parts and items in the OSD menus are denoted in bold font as in this example:

"Push the Menu button on the remote control to open the Main menu."

## **General Safety Information**

- > Do not open the unit case. Aside from the projection lamp, there are no user-serviceable parts in the unit. For servicing, contact qualified service personnel.
- > Follow all warnings and cautions in this manual and on the unit case.
- > The projection lamp is extremely bright by design. To avoid damage to eyes, do not look into the lens when the lamp is on.
- > Do not place the unit on an unstable surface, cart, or stand.
- Avoid using the system near water, in direct sunlight, or near a heating device.
- Do not place heavy objects such as books or bags on the unit.

# **Projector Installation Notice**

Place the projector in a horizontal position The tilt angle of the projector should not exceed 15 degrees, nor should the projector be installed in any way other than the desktop and ceiling mount, otherwise lamp life could decrease dramatically, and may lead to other unpredictable damages.

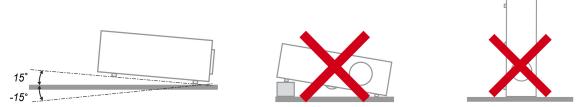

Allow at least 50 cm clearance around the exhaust vent.

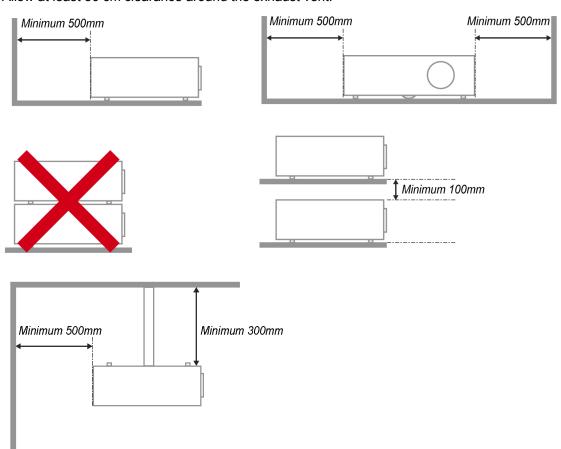

- > Ensure that the intake vents do not recycle hot air from the exhaust vent.
- When operating the projector in an enclosed space, ensure that the surrounding air temperature within the enclosure does not exceed operation temperaturewhile the projector is running, and the air intake and exhaust vents are unobstructed.
- All enclosures should pass a certified thermal evaluation to ensure that the projector does not recycle exhaust air, as this may cause the device to shutdown even if the enclosure temperature is with the acceptable operation temperature range.

## **Verify Installation Location**

- > To supply power, the 3-blade (with earthing lead) socket should be used to ensure proper grounding and equalized ground potential for all of the equipment in the Projector System.
- > The power code provided with the Projector should be used. In case of any missing item, other qualified 3-blade (with earthing lead) power cord can be used as substitution; however, do not use 2-blade power cord.
- > Verify if the voltage is stable, grounded properly and there is no electricity leakage.
- > Measure total power consumption which should not higher the safety capacity and avoid safety issue and short circuit.
- Turn on Altitude Mode when located in high altitude areas
- > The projector can only be installed upright or inverted.
- When installation the bracket, make sure the weight limit is not exceed and firmly secured.
- Avoid installing near air conditioner duct or subwoofer.
- > Avoid installing at high temperature, insufficient cooling and heavy dust locations.
- Keep your product away from fluorescent lamps to avoid malfunction caused by IR interference
- ➤ The VGA IN connector should be connected to the VGA IN port. Note that it should be inserted tightly, with the screws on both sides securely fastened to ensure proper connection of the signal wire for achieving optimal display effect.
- The AUDIO IN connector should be connected to the AUDIO IN port and CANNOT be connected to AUDIO OUT or other ports like BNC, RCA; otherwise, it will lead to mute output and even DAMAGE the port.
- Install the projector above 200cm to avoid damage.
- The power cord and signal cable should be connected before power on the projector. During the projector starting and operating process, DO NOT insert or remove the signal cable or the power cord to avoid damaging the projector.

#### Cooling notes

#### Air outlet

- Make sure the air outlet is 50cm clear of any obstruction to ensure proper cooling.
- > Air outlet location should not be in front of the lens of other projector to avoid causing illusions.
- ➤ Keep the outlet at least 100cm away from the inlets of other projectors
- The projector generates a massive amount of heat during use. The internal fan dissipates the heat of the projector when shutting down, and such process may continue for a certain period. After the project enters STANDBY MODE status, press the AC power button to turn off the projector and remove the power cord. DO NOT remove the power cord during the shutdown process, as it may cause damage to the projector. In the meantime, the delayed heat radiating will also affect the service life of the projector. The shutdown process may vary depending on the model used. Whatever the case may be, be sure to disconnect the power cord till after the projector enters the STANDBY status.

#### Air inlet

- Make sure there is no object blocking air input within 30 cm.
- Keep the inlet away from other heat sources
- Avoided heavy dust area

# Choosing a Projector

#### Edge blending application

- Not only brightness, bright balances, lens but stability is important too when choosing a projector.
- > A projector need 30 to 60 minutes warm up to adjust properly.
- > After lens shift, there should not be any optical distortion such as trapezoidal and barrel shape distortions.
- Quick dis-assemble lens need to be firmly secured, the electric motor cannot be mistakenly shift. The screen should not be offset for long time use or during booting up and shutting down the projector.
- > Projector six-axis colors (R,G,B,Y,C,W). Projector adjust functions require: Hue, Saturation, Gain
- Vertical or 360 degree projection application. Needs to VERIFY engineering design of lamp aging to avoid conflict with client.

## **HDMI Cable**

Edge blending signal needs to use digital transfer, the 4 pairs of TMDS transfer impedance require 100  $\Omega$  diameter as following to maintain signal quality:

5 M : AWG 26
 10 M : AWG 24
 15 M : AWG 22
 20 M : AWG 22
 25 M : AWG 22

## **Power Safety**

- Only use the supplied power cord.
- Do not place anything on the power cord. Place the power cord where it will not be in the way of foot traffic.
- Remove the batteries from the remote control when storing or not in use for a prolonged period.

# Replacing the Lamp

Replacing the lamp can be hazardous if done incorrectly. See *Replacing the Projection Lamp* on page 41 for clear and safe instructions for this procedure. Before replacing the lamp:

- Unplug the power cord.
- > Allow the lamp to cool for about one hour.

#### Cleaning the Projector

- ➤ Unplug the power cord before cleaning. See Cleaning the Projector page 45.
- > Allow the lamp to cool for about one hour.

# Regulatory Warnings

Before installing and using the projector, read the regulatory notices in the *Regulatory Compliance* on page 56.

#### Important Recycle Instructions:

Lamp(s) inside this product contain mercury. This product may contain other electronic waste that can be hazardous if not disposed of properly. Recycle or dispose in accordance with local, state, or federal Laws. For more information, contact the Electronic Industries Alliance at <a href="https://www.elae.org/www.elae.org">www.elae.org</a>. For lamp specific disposal information check <a href="https://www.elae.org">www.elae.org</a>.

# Symbol Explanations

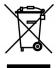

DISPOSAL: Do not use household or municipal waste collection services for disposal of electrical and electronic equipment. EU countries require the use of separate recycling collection services.

#### **Main Features**

- Lightweight unit, easy to pack away and transport.
- Compatible with all major video standards including NTSC, PAL, and SECAM.
- A high brightness rating allows for presentations in daylight or in lit rooms.
- Supports resolutions up to UXGA at 16.7 million colors to deliver crisp, clear images.
- Flexible setup allows for front, rear projections.
- Line-of-vision projections remain square, with advanced keystone correction for angled projections.
- Input source automatically detected.

#### **About this Manual**

This manual is intended for end users and describes how to install and operate the DLP projector. Wherever possible, relevant information—such as an illustration and its description—has been kept on one page. This printer-friendly format is both for your convenience and to help save paper, thereby protecting the environment. It is suggested that you only print sections that are relevant to your needs.

# **Table of Contents**

| GETTING STARTED                                     | 1  |
|-----------------------------------------------------|----|
| PACKING CHECKLIST                                   | 1  |
| VIEWS OF PROJECTOR PARTS.                           | 2  |
| Front-right View                                    |    |
| Top view—On-screen Display (OSD) buttons and LEDs   | 3  |
| Rear view                                           |    |
| Bottom view                                         | 5  |
| REMOTE CONTROL PARTS                                |    |
| REMOTE CONTROL OPERATING RANGE                      |    |
| PROJECTOR AND REMOTE CONTROL BUTTONS                | 8  |
| SETUP AND OPERATION                                 | 9  |
| INSERTING THE REMOTE CONTROL BATTERIES              | 9  |
| STARTING AND SHUTTING DOWN THE PROJECTOR            |    |
| SETTING AN ACCESS PASSWORD (SECURITY LOCK)          |    |
| ADJUSTING THE PROJECTOR LEVEL                       |    |
| ADJUSTING FOCUS AND KEYSTONE                        |    |
| ADJUSTING THE VOLUME                                |    |
| ON-SCREEN DISPLAY (OSD) MENU SETTINGS               | 17 |
| OSD MENU CONTROLS                                   |    |
| Navigating the OSD                                  |    |
| SETTING THE OSD LANGUAGE                            |    |
| OSD MENU OVERVIEW                                   |    |
| OSD Sub-Menu Overview                               |    |
| IMAGE MENU                                          |    |
| Advanced Feature                                    |    |
| Color Manager                                       |    |
| COMPUTER MENU.                                      |    |
| VIDEO/AUDIO MENU                                    |    |
| Audio                                               |    |
| Installation I Menu                                 |    |
| Advanced Feature                                    |    |
| Presentation Timer                                  |    |
| PointRacer                                          |    |
| INSTALLATION II MENU                                |    |
| Advanced Feature                                    |    |
| OSD Menu Setting                                    |    |
| Peripheral Test                                     |    |
| Lamp Hour Reset                                     |    |
| <i>3D</i>                                           |    |
| Network                                             |    |
| Factory Reset                                       |    |
| Status                                              |    |
| MAINTENANCE AND SECURITY                            | 41 |
| REPLACING THE PROJECTION LAMP.                      |    |
| Resetting the Lamp                                  |    |
| CLEANING THE PROJECTOR                              |    |
| Cleaning the Lens                                   |    |
| Cleaning the Case                                   |    |
| USING THE KENSINGTON® LOCK & USING THE SECURITY BAR |    |
| Using the Kensington <sup>®</sup> Lock              |    |
| Using the Security Bar                              | 46 |
| TROUBLESHOOTING                                     | 47 |
| COMMON PROBLEMS AND SOLUTIONS                       | 47 |
| TIPS FOR TROUBLESHOOTING                            | 47 |
|                                                     |    |

| LED Error Messages                                       | 49 |
|----------------------------------------------------------|----|
| IMAGE PROBLEMS.                                          |    |
| LAMP PROBLEMS.                                           |    |
| REMOTE CONTROL PROBLEMS                                  |    |
| AUDIO PROBLEMS                                           |    |
| HAVING THE PROJECTOR SERVICED                            |    |
| HDMI Q & A                                               |    |
|                                                          |    |
| SPECIFICATIONS                                           | 5  |
| SPECIFICATIONS                                           | 5  |
| PROJECTION DISTANCE VS. PROJECTION SIZE                  |    |
| Projection Distance and Size Table                       |    |
| Timing Mode Table                                        |    |
|                                                          |    |
| Projector Dimensions                                     |    |
| REGULATORY COMPLIANCE                                    | 50 |
| FEDERAL COMMUNICATIONS COMMISSION INTERFERENCE STATEMENT | 50 |
| CAUTION:                                                 |    |
| RF EXPOSURE WARNING                                      |    |
| SAFETY CERTIFICATIONS.                                   |    |
|                                                          |    |
| APPENDIX I                                               | 5′ |
| RS-232C PROTOCOL                                         | 5′ |

WARRANTY CARD

# **Packing Checklist**

REMOTE CONTROL

(WITH TWO AAA BATTERIES)

**RGB CABLE** 

CD-ROM

(THIS USER'S MANUAL)

Carefully unpack the projector and check that the following items are included:

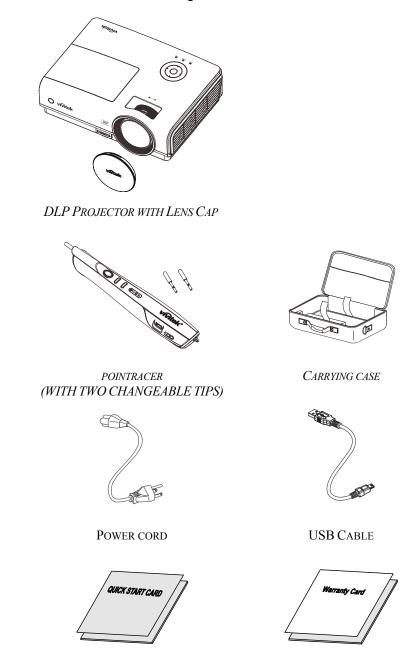

Contact your dealer immediately if any items are missing, appear damaged, or if the unit does not work. It is recommend that you keep the original packing material should you ever need to return the equipment for warranty service.

QUICK START GUIDE

## Caution:

Avoid using the projector in dusty environments.

# **Views of Projector Parts**

# Front-right View

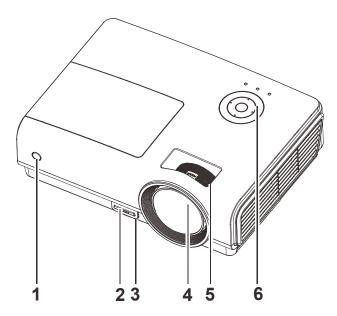

| Ітем | LABEL                  | DESCRIPTION                                            | SEE PAGE: |
|------|------------------------|--------------------------------------------------------|-----------|
| 1.   | IR receiver            | Receive IR signal from remote control                  | 6         |
| 2.   | Height-adjuster button | Push to release height adjuster                        | 14        |
| 3.   | Height adjuster        | Adjusts level of projector                             | 14        |
| 4.   | Lens                   | Projection Lens                                        |           |
| 5.   | Focus ring             | Focuses the projected image                            | 15        |
| 6.   | Function keys          | See Top view—On-screen Display (OSD) buttons and LEDs. | 3         |

# Important:

Ventilation openings on the projector allow for good air circulation, which keeps the projector lamp cool. Do not obstruct any of the ventilation openings.

<u>Top view—On-screen Display (OSD) buttons and LEDs</u>

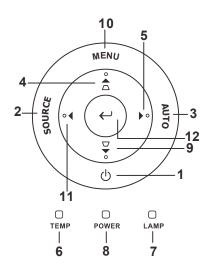

| Ітем | LABEL                      |                                           | DESCRIPTION                                 | SEE<br>PAGE: |
|------|----------------------------|-------------------------------------------|---------------------------------------------|--------------|
| 1.   | <b>(</b> POWER)            | Turns the proje                           | ector On or Off                             | 10           |
| 2.   | SOURCE                     | Detects the inp                           | out device                                  |              |
| 3.   | AUTO                       | Optimizes ima                             | ge size, position, and resolution           |              |
| 4.   | ▲ (Up cursor) / KEYSTONE   | Navigates and<br>Quick Menu –             | changes settings in the OSD<br>For Keystone | 17           |
| 5.   | ► (Right cursor)           | Navigates and                             | changes settings in the OSD                 | 17           |
| 6.   | TEMP LED                   | On                                        | System over temperature                     |              |
| 0.   | TEMI LED                   | Off                                       | Normal State                                |              |
| 7.   | LAMP LED                   | On                                        | Lamp Error.                                 |              |
| 7.   | LAWII LLD                  | Off                                       | Normal State                                |              |
|      |                            | Green                                     | Power On                                    |              |
| 8.   | POWER LED                  | Off                                       | Power Off (AC Off)                          |              |
|      |                            | Flashing                                  | System Initialized / Cooling / Error code   |              |
| 9.   | ▼ (Down cursor) / KEYSTONE | Navigates and<br>Quick Menu –             | changes settings in the OSD<br>For Keystone |              |
| 10.  | MENU                       | Open and exits                            | s the OSD buttons                           | 17           |
| 11.  | ◀ (Left cursor)            | Navigates and changes settings in the OSD |                                             |              |
| 12.  | ← <sub>Enter</sub>         | Changes settin                            | Changes settings in the OSD 17              |              |

# Rear view

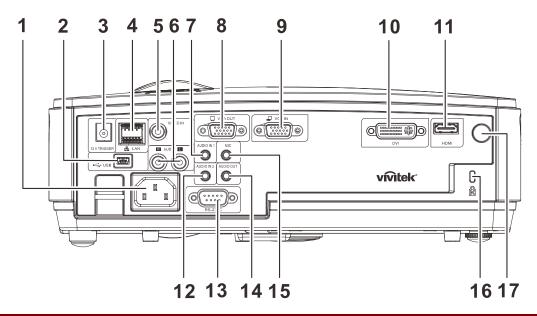

| ITEM | LABEL              | DESCRIPTION                                               | SEE PAGE: |
|------|--------------------|-----------------------------------------------------------|-----------|
| 1.   | AC IN              | Connect the POWER cable                                   | 10        |
| 2.   | (USB)              | Connect the USB cable from a computer                     |           |
| 3.   | 12V TRIGGER        | Connect the DC 12V OUT                                    |           |
| 4.   | LAN                | Connect a LAN cable from Ethernet                         |           |
| 5.   | VIDEO IN           | Connect the composite cable from a video device           |           |
| 6.   | AUDIO IN (L and R) | Connect the audio cable from audio device                 |           |
| 7.   | AUDIO IN – 1       | Connect an AUDIO cable from audio device                  |           |
| 8.   | VGA OUT            | Connect the RGB cable to a display                        |           |
| 9.   | VGA IN             | Connect the RGB cable from a computer or components       |           |
| 10.  | DVI                | Connect the DVI cable from DVI device                     |           |
| 11.  | HDMI               | Connect the HDMI cable from a HDMI device                 |           |
| 12.  | AUDIO IN – 2       | Connect an AUDIO cable from audio device                  |           |
| 13.  | RS-232C            | Connect RS-232 serial port cable for remote control       |           |
| 14.  | AUDIO OUT          | Connect an AUDIO cable for audio loop through             |           |
| 15.  | MIC                | Connect the Microphone input device                       |           |
| 16.  | Kensington Lock    | Secure to permanent object with a Kensington® Lock system | 46        |
| 17.  | IR receiver        | Receive IR signal from remote control                     |           |

# Warning:

As a safety precaution, disconnect all power to the projector and connecting devices before making connections.

# **Bottom view**

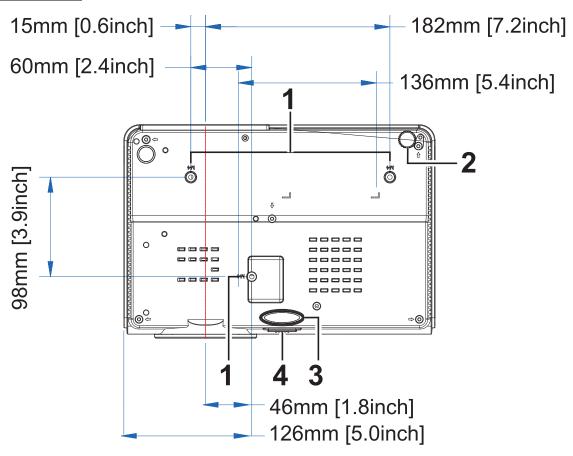

| Ітем | LABEL                  | DESCRIPTION                                                 | SEE PAGE:          |
|------|------------------------|-------------------------------------------------------------|--------------------|
| 1.   | Ceiling support holes  | Contact your dealer for information on mounting the project | ector on a ceiling |
| 2.   | Tilt adjustor          | Rotate adjuster lever to adjust angle position.             | 14                 |
| 3.   | Height adjustor        | Adjuster drops down when adjuster button is pushed.         | 14                 |
| 4.   | Height adjustor button | Push to release adjustor.                                   | 14                 |

#### Note:

When installing, ensure that you use only UL Listed ceiling mounts.

For ceiling installations, use approved mounting hardware and M4 screws with a maximum screw depth of 12 mm (0.47 inch).

The construction of the ceiling mount must be of a suitable shape and strength. The ceiling mount load capacity must exceed the weight of the installed equipment, and as an additional precaution be capable of withstanding three times the weight of the equipment (not less than 5.15 kg) over a period of 60 seconds.

## **Remote Control Parts**

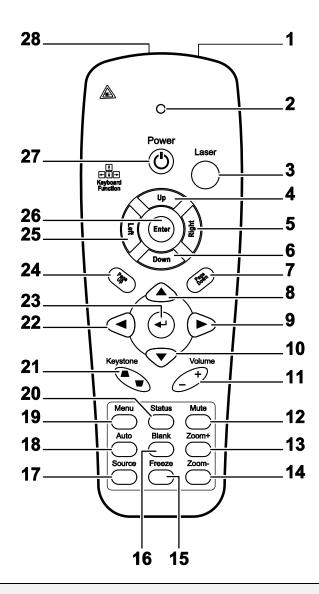

## Important:

- **1.** Avoid using the projector with bright fluorescent lighting turned on. Certain high-frequency fluorescent lights can disrupt remote control operation.
- **2.** Be sure nothing obstructs the path between the remote control and the projector. If the path between the remote control and the projector is obstructed, you can bounce the signal off certain reflective surfaces such as projector screens.
- **3.** The buttons and keys on the projector have the same functions as the corresponding buttons on the remote control. This user's manual describes the functions based on the remote control.

| ITEM | Label               | DESCRIPTION                                                                      | SEE PAGE: |
|------|---------------------|----------------------------------------------------------------------------------|-----------|
| 1.   | IR transmitter      | Transmits signals to projector                                                   |           |
| 2.   | Status LED          | Lights when the remote control is used                                           |           |
| 3.   | Laser               | Press to operate the on-screen pointer                                           |           |
| 4.   | Up                  | Up arrow when connected through USB to a PC                                      |           |
| 5.   | Right               | Right arrow when connected through USB to a PC                                   |           |
| 6.   | Down                | Down arrow when connected through USB to a PC                                    |           |
| 7.   | Page Down           | Page down when connected through USB to a PC                                     |           |
| 8.   | Up cursor           |                                                                                  |           |
| 9.   | Right cursor        | Navigates and changes settings in the OSD                                        | <i>17</i> |
| 10.  | Down cursor         |                                                                                  |           |
| 11.  | Volume +/-          | Adjusts volume                                                                   | 16        |
| 12.  | Mute                | Mutes the built-in speaker                                                       |           |
| 13.  | Zoom+               | Zoom in                                                                          |           |
| 14.  | Zoom-               | Zoom out                                                                         |           |
| 15.  | Freeze              | Freeze/unfreezes the on-screen picture                                           |           |
| 16.  | Blank               | Makes the screen blank                                                           |           |
| 17.  | Source              | Detects the input device                                                         |           |
| 18.  | Auto                | Auto adjustment for phase, tracking, size, position                              |           |
| 19.  | Menu                | Opens the OSD                                                                    | 17        |
| 20.  | Status              | Opens the OSD Status menu (the menu only opens when an input device is detected) | 40        |
| 21.  | Keystone top/bottom | Corrects image-trapezoid (wider top/bottom) effect                               | 15        |
| 22.  | Left cursor         | Navigates and changes settings in the OSD                                        |           |
| 23.  | Enter               | Changes settings in the OSD                                                      |           |
| 24.  | Page Up             | Page up when connected through USB to a PC                                       | 17        |
| 25.  | Left                | Left arrow when connected through USB to a PC                                    |           |
| 26.  | Enter               | Enter key when connected through USB to a PC                                     |           |
| 27.  | Power               | Turns the projector on or off                                                    | 10        |
| 28.  | Laser               | Use as on-screen pointer. <b>DO NOT POINT IN EYES</b> .                          |           |

# **Remote Control Operating Range**

The remote control uses infrared transmission to control the projector. It is not necessary to point the remote directly at the projector. Provided you are not holding the remote perpendicular to the sides or the rear of the projector, the remote will function well within a radius of about 7 meters (23 feet) and 15 degrees above or below the projector level. If the projector does not respond to the remote control, move a little closer.

# **Projector and Remote Control Buttons**

The projector can be operated using the remote control or the buttons on the top of the projector. All operations can be carried out with the remote control; however, the buttons on the projector are limited in use.

# SETUP AND OPERATION

# **Inserting the Remote Control Batteries**

**1.** Remove the battery compartment cover by sliding the cover in the direction of the arrow.

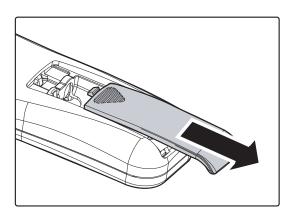

2. Insert the battery with the positive side facing up.

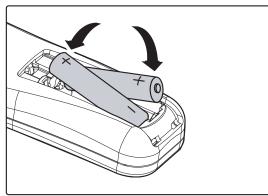

**3.** Replace the cover.

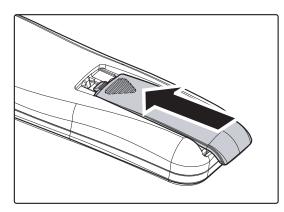

#### Caution:

- 1. Only use AAA batteries (Alkaline batteries are recommended).
- 2. Dispose of used batteries according to local ordinance regulations.
- **3.** Remove the batteries when not using the projector for prolonged periods.

# Starting and Shutting down the Projector

- 1. Connect the power cord to the projector.
  Connect the other end to a wall outlet.
  The **POWER** LED on the projector light.
- **2.** Turn on the connected devices.

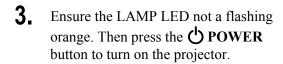

The projector splash screen displays and connected devices are detected.

See Setting an Access Password (Security Lock) on page 12 if security lock is enabled.

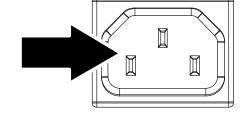

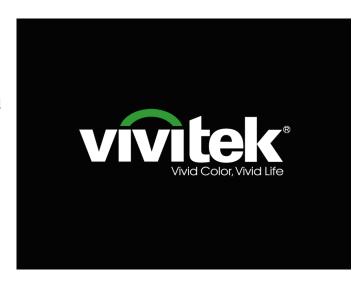

**4.** If more than one input device is connected, press the **SOURCE** button and use ▲ ▼ to scroll among devices. (Component is supported through the RGB to COMPONENT ADAPTER.)

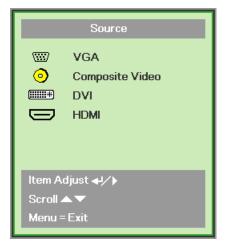

• VGA: Analog RGB

Component: DVD input YCbCr / YPbPr, or HDTV input YPbPr via HD15 connector

• Composite Video: Traditional composite video

DVI: DVI

HDMI: HDMI

When the "Power Off? /Press Power again" message appears, press the POWER button. The projector turns off.

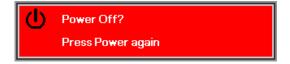

## Caution:

- 1. Be sure to remove the lens cap before starting projector.
- 2. Do not unplug the power cord until the POWER LED stops flashing—indicating the projector has cooled down.

# **Setting an Access Password (Security Lock)**

You can use the four (arrow) buttons to set a password and prevent unauthorized use of the projector. When enabled, the password must be entered after you power on the projector. (See *Navigating the OSD* on page 17 and *Setting the OSD Language* on page 18 for help on using OSD menus.)

## Important:

Keep the password in a safe place. Without the password, you will not be able to use the projector. If you lose the password, contact your reseller for information on clearing the password.

- 1. Press the MENU button to open the OSD menu.
- Press the cursor ◀► button to move to the Installation I menu, press the cursor
  ▲ ▼ button to select Advanced.

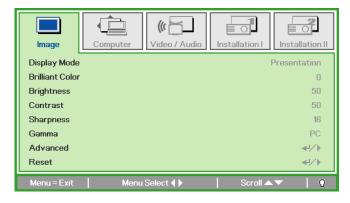

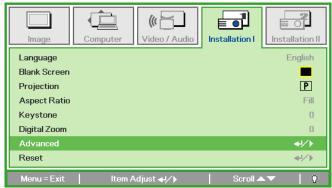

- 3. Press the cursor ▲ ▼ button to select Security Lock.
- Press the cursor **◄** button to enable or disable security lock function.

A password dialog box automatically appears.

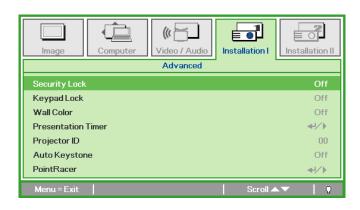

5. You can use the cursor buttons ▲ ▼ ◆ ► either on keypad or IR remote control for password entry. You can use any combination including the same arrow five times, but not less than five.

Press the cursor buttons in any order to set the password. Push the **MENU** button to exit the dialog box.

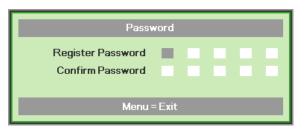

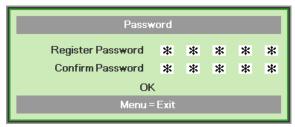

6. The password confirm menu appears when user presses the power-on key in case the **Security Lock** is enabled.

Enter the password in the order you set it at step 5. In case you forget the password, please contact the service center.

The service center will validate the owner and help reset the password.

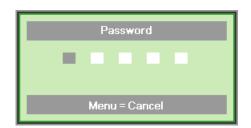

# **Adjusting the Projector Level**

Take note of the following when setting up the projector:

- The projector table or stand should be level and sturdy.
- Position the projector so that it is perpendicular to the screen.
- Ensure the cables are in a safe location. You could trip over them.

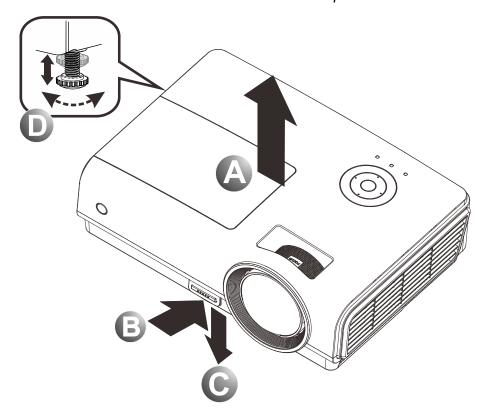

1. To raise the level of the projector, lift the projector [A] and press the height-adjuster button [B].

The height adjuster drops down [C].

- **2.** To lower the level of the projector, press the height-adjuster button and push down on the top of the projector.
- **3.** To adjust the angle of the picture, turn the tilt-adjuster [D] right or left until the desired angle has been achieved.

# **Adjusting Focus and Keystone**

1. Use the **Image-focus** control (on the projector only) to adjust the projected image.

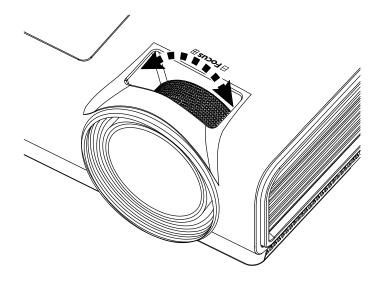

2. Use the KEYSTONE buttons (on the projector or the remote control) to correct image-trapezoid (wider top or bottom) effect.

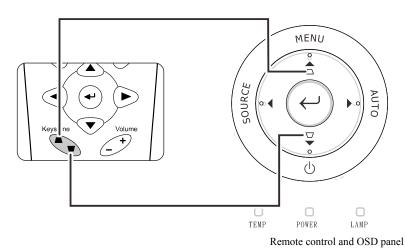

**3.** The keystone control appears on the display.

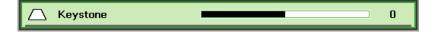

# **Adjusting the Volume**

1. Press the Volume +/buttons on the remote
control.
The volume control
appears on the display.

Press the Left or Right
Cursor buttons on the
keypad to adjust Volume
+/-.

feature is available only

on the remote).

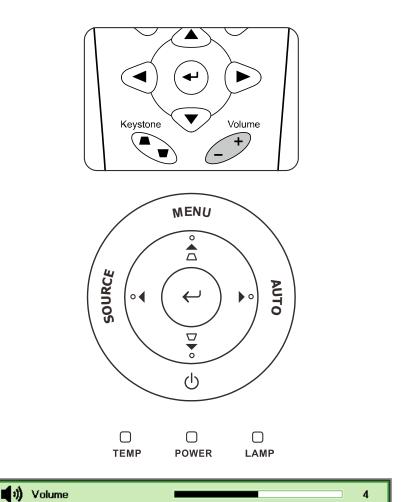

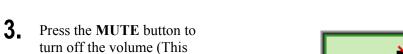

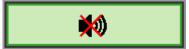

# ON-SCREEN DISPLAY (OSD) MENU SETTINGS

## **OSD Menu Controls**

The projector has an OSD that lets you make image adjustments and change various settings.

# Navigating the OSD

You can use the remote control cursor buttons or the buttons on the top of the projector to navigate and make changes to the OSD. The following illustration shows the corresponding buttons on the projector.

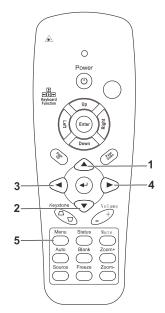

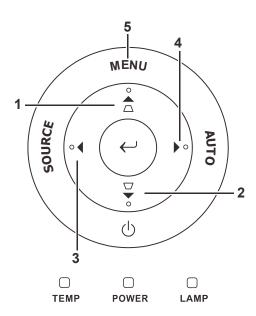

- To enter the OSD, press the MENU button.
- There are five menus. Press the cursor ◀► button to move through the menus.
- 3. Press the cursor ▲ ▼ button to move up and down in a menu.
- Press ◀► to change values for settings.
- 5. Press **MENU** to close the OSD or leave a submenu.

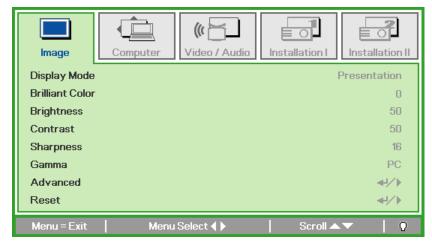

## Note:

Depending on the video source, not all items in the OSD are available. For example, the **Horizontal/Vertical Position** items in the **Computer** menu can only be modified when connected to a PC. Items that are not available cannot be accessed and are grayed out.

# **Setting the OSD Language**

Set the OSD language to your preference before continuing.

1. Press the MENU button. Press the cursor ◀▶ button to navigate to Installation I.

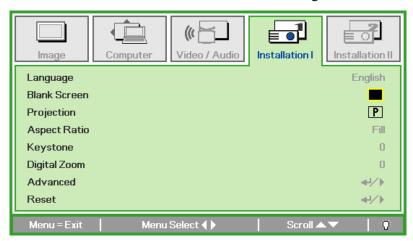

2. Press the cursor ▲ ▼ button until **Language** is highlighted.

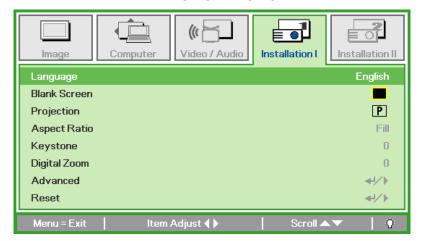

- 3. Press the cursor ◀▶ button until the language you want is highlighted.
- 4. Press the MENU button twice to close the OSD.

## **OSD Menu Overview**

Use the following illustration to quickly find a setting or determine the range for a setting.

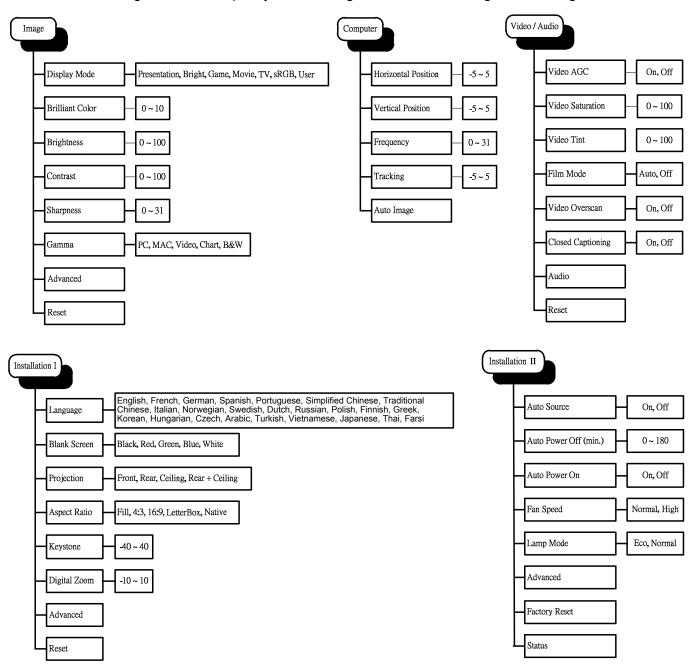

## **OSD Sub-Menu Overview**

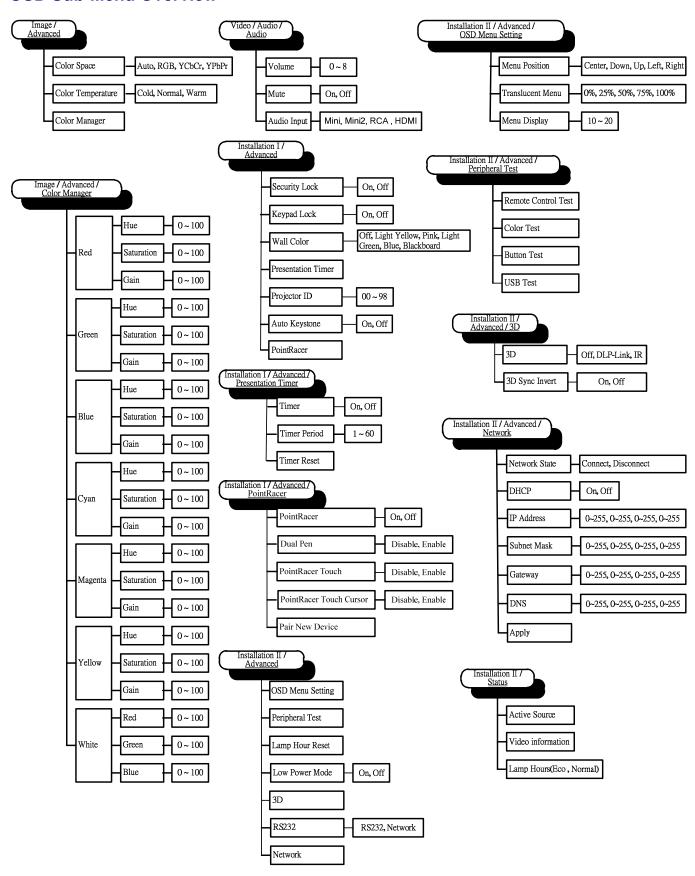

# **Image Menu**

Press the **MENU** button to open the **OSD** menu. Press the cursor **◄►** button to move to the **Image Menu**. Press the cursor **▲▼** button to move up and down in the **Image** menu. Press **◀►** to change values for settings.

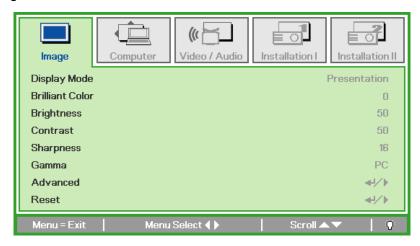

| ITEM            | DESCRIPTION                                                               |
|-----------------|---------------------------------------------------------------------------|
| Display Mode    | Press the cursor ◀▶ button to set the Display Mode.                       |
| Brilliant Color | Press the cursor ◀▶ button to adjust the Brilliant Color value.           |
| Brightness      | Press the cursor ◀▶ button to adjust the display brightness.              |
| Contrast        | Press the cursor ◀▶ button to adjust the display contrast.                |
| Sharpness       | Press the cursor ◀▶ button to adjust the display sharpness level.         |
| Gamma           | Press the cursor ◀▶ button to adjust the gamma correction of the display. |
| Advanced        | Press                                                                     |
| Reset           | Press                                                                     |

# Advanced Feature

Press the **Menu** button to open the **OSD** menu. Press  $\blacktriangleleft \triangleright$  to move to the **Image** menu. Press  $\blacktriangledown \triangle$  to move to the **Advanced** menu and then press **Enter** or  $\triangleright$ . Press  $\blacktriangledown \triangle$  to move up and down in the **Advanced** menu.

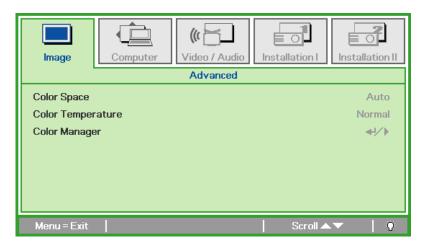

| ITEM              | DESCRIPTION                                                                                                    |
|-------------------|----------------------------------------------------------------------------------------------------|
| Color Space       | Press the cursor ◀▶ button to adjust the color space. (Range: Auto – RGB – YPbPr – YCbCr)                                                                           |
| Color Temperature | Press the cursor ◀▶ button to adjust the color temperature. (Range: Cold – Normal – Warm)                                                                           |
| Color Manager     | Press 	← (Enter) / ▶ to enter the color manager menu. (Range: Red-Green-Blue-Cyan-Magenta-Yellow-White). See page 23 for more information on <i>Color Manager</i> . |

# Color Manager

Press **←** (Enter) / **▶** to enter the **Color Manager** sub menu.

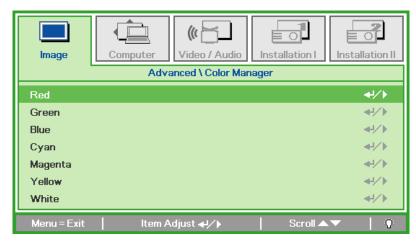

| ITEM    | DESCRIPTION                                                                                               |
|---------|----------------------------------------------------------------------------------------------------|
| Red     | Select to enter the Red Color Manager. Press the ◀▶ buttons to adjust the Hue, Saturation, and Gain.      |
| Green   | Select to enter the Green Color Manager. Press the ◀▶ buttons to adjust the Hue, Saturation, and Gain.    |
| Blue    | Select to enter the Blue Color Manager. Press the ◀▶ buttons to adjust the Hue, Saturation, and Gain.     |
| Cyan    | Select to enter the Cyan Color Manager. Press the ◀▶ buttons to adjust the Hue, Saturation, and Gain.     |
| Magenta | Select to enter the Magenta Color Manager.  Press the ◀▶ buttons to adjust the Hue, Saturation, and Gain. |
| Yellow  | Select to enter the Yellow Color Manager. Press the ◀▶ buttons to adjust the Hue, Saturation, and Gain.   |
| White   | Select to enter the White Color Manager. Press the ◀▶ buttons to adjust the Red, Green, and Blue.         |

# **Computer Menu**

Press the **MENU** button to open the **OSD** menu. Press the cursor ◀▶ button to move to the **Computer** menu. Press the cursor ▲ ▼ button to move up and down in the computer menu. Press ◀▶ to change values for settings.

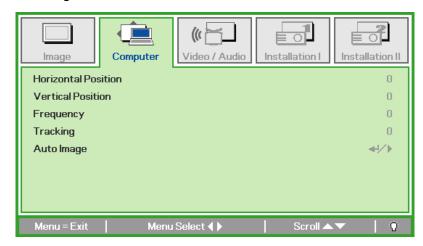

| ITEM                | DESCRIPTION                                                                 |
|---------------------|-----------------------------------------------------------------------------|
| Horizontal Position | Press the cursor ◀▶ button to adjust the display position to left or right. |
| Vertical Position   | Press the cursor ◀▶ button to adjust the display position to up or down.    |
| Frequency           | Press the cursor ◀▶ button to adjust the A/D sampling clock.                |
| Tracking            | Press the cursor ◀▶ button to adjust the A/D sampling dot.                  |
| Auto Image          | Press                                                                       |

## Video/Audio Menu

Press the **MENU** button to open the **OSD** menu. Press the cursor **◄►** button to move to the **Video/Audio** menu. Press the cursor **▲▼** button to move up and down in the **Video/Audio** menu. Press **◀►** to change values for settings.

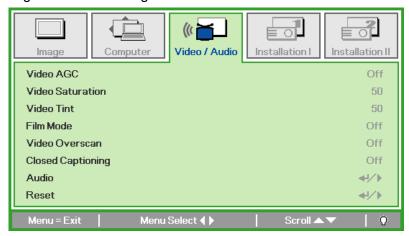

| ITEM              | DESCRIPTION                                                                            |
|-------------------|----------------------------------------------------------------------------------------|
| Video AGC         | Press the ◀▶ buttons to enable or disable the Automatic Gain Control for video source. |
| Video Saturation  | Press the ◀▶ buttons to adjust the video saturation.                                   |
| Video Tint        | Press the ◀▶ buttons to adjust the video tint/hue.                                     |
| Film Mode         | Press the ◀▶ buttons to select a different film mode.                                  |
| Video Overscan    | Press the ◀▶ buttons to enable or disable video over scan.                             |
| Closed Captioning | Press the ◀▶ buttons to enable or disable Closed Captioning                            |
| Audio             | Press 	← (Enter) / ► to enter the Audio menu. See <i>Audio</i> on page 26.             |
| Reset             | Press                                                                                  |

# Note:

Video jagging may occur when playing interlace video. To overcome this issue, open the Video / Audio menu and adjust the Film Mode feature.

# <u>Audio</u>

Press  $\blacktriangleleft$  (Enter) /  $\blacktriangleright$  to enter the **Audio** sub menu.

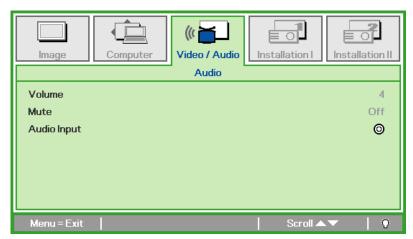

| Ітем        | DESCRIPTION                                                                                                    |
|-------------|----------------------------------------------------------------------------------------------------|
| Volume      | Press the ◀▶ buttons to adjust the audio volume. (Range: 0~8)                                                                  |
| Mute        | Press the ◀▶ buttons to turn on or off the speaker.                                                                            |
| Audio Input | Press the cursor ◀▶ button to select audio input. (Range: Mini, Mini2, RCA, HDMI (It is only displayed while HDMI is active.)) |

### **Installation I Menu**

Press the **MENU** button to open the **OSD** menu. Press the cursor ◀▶ button to move to the **Installation I** menu. Press the cursor ▲ ▼ button to move up and down in the **Installation I** menu. Press ◀▶ to change values for settings.

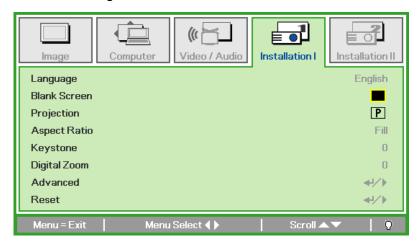

| ITEM         | DESCRIPTION                                                                                       |  |
|--------------|---------------------------------------------------------------------------------------------------|--|
| Language     | Press the cursor ◀▶ button to select a different localization Menu.                               |  |
| Blank Screen | Press the cursor ◀▶ button to select different color to blank the screen.                         |  |
| Projection   | Press the cursor ◀▶ button to choose from four projection methods:                                |  |
| Aspect Ratio | Press the cursor ◀▶ button to adjust the video aspect ratio.                                      |  |
| Keystone     | Press the cursor ◀▶ button to adjust the display keystone.                                        |  |
| Digital Zoom | Press the cursor ◀▶ button to adjust the Digital Zoom menu. (Range: -10 ~ +10)                    |  |
| Advanced     | Press                                                                                             |  |
| Reset        | Press 	← (Enter) / ▶ to reset all settings to default values (except Language and Security Lock). |  |

## Advanced Feature

Press the **Menu** button to open the **OSD** menu. Press **◄►** to move to the **Installation I** menu. Press **▲▼** to move to the **Advanced** menu and then press **Enter** or **►**. Press **▲▼** to move up and down in the **Advanced** menu. Press **◄►** to change values for setting.

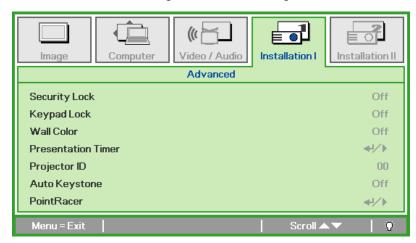

| ITEM               | DESCRIPTION                                                                       |  |
|--------------------|-----------------------------------------------------------------------------------|--|
| Security Lock      | Press the cursor ◀▶ button to enable or disable security lock function.           |  |
| Keypad Lock        | Press the cursor ◀▶ button to enable or disable keypad lock function.             |  |
| Wall Color         | Press the cursor ◀▶ button to select different wall color setting.                |  |
| Presentation Timer | Press                                                                             |  |
| Projector ID       | Press the cursor ◀▶ button to adjust a two digit projector ID from 00 through 98. |  |
| Auto Keystone      | Press the cursor ◀▶ button to enable or disable auto keystone function.           |  |
| PointRacer         | Press                                                                             |  |

## Presentation Timer

The Presentation Timer function can indicate the presentation time on the screen to help you achieve better time management when giving presentations.

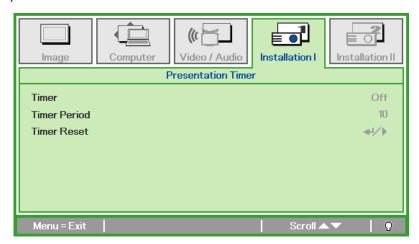

| ITEM         | DESCRIPTION                                                                  |
|--------------|------------------------------------------------------------------------------|
| Timer        | Press the cursor ◀▶ button to enable or disable presentation timer function. |
| Timer Period | Press the cursor ◀▶ button to adjust the display timer period.               |
| Timer Reset  | Press                                                                        |

## PointRacer

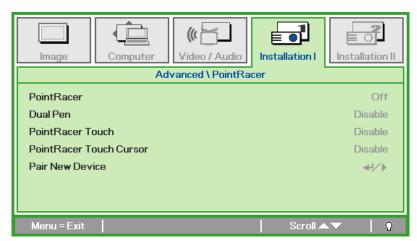

| ITEM                       | DESCRIPTION                                                                       |
|----------------------------|-----------------------------------------------------------------------------------|
| PointRacer                 | Press the cursor ◀▶ button to enable or disable PointRacer function.              |
| Dual Pen                   | Press the cursor ◀▶ button to enable or disable Dual Pen function.                |
| PointRacer Touch           | Press the cursor ◀▶ button to enable or disable PointRacer Touch function.        |
| PointRacer Touch<br>Cursor | Press the cursor ◀▶ button to enable or disable PointRacer Touch Cursor function. |
| Pair New Device            | Press                                                                             |

### **Installation II Menu**

Press the **MENU** button to open the **OSD** menu. Press the cursor ◀▶ button to move to the **Installation II** menu. Press the cursor ▲ ▼ button to move up and down in the Installation II menu.

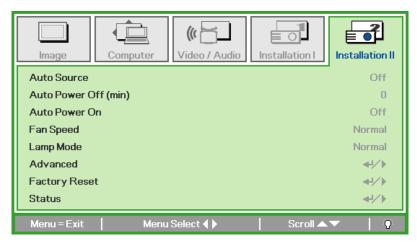

| Ітем                  | DESCRIPTION                                                                                                    |  |
|-----------------------|----------------------------------------------------------------------------------------------------|--|
| Auto Source           | Press the cursor ◀▶ button to enable or disable automatic source detection. (Range: On ~ Off)                                                                                                    |  |
| Auto Power Off (min.) | Press the cursor ◀▶ button to enable or disable automatic shutdown of lamp when no signal.                                                                                                    |  |
| Auto Power On         | Press the cursor ◀► button to enable or disable automatic power On when AC power is supplied.                                                                                                    |  |
| Fan Speed             | Press the cursor ◀► button to toggle between Normal and High fan speeds.  Note: We recommend selecting high speed in high temperatures, high humidity, or high altitude(higher than 1500m/4921ft) areas. |  |
| Lamp Mode             | Press the cursor ◀► button to select the lamp mode for higher brightness or lower brightness to save lamp life.                                                                                          |  |
| Advanced              | Press 	← (Enter) / ► to enter the Advanced menu. See <i>Advanced Feature</i> on page 31.                                                                                                    |  |
| Factory Reset         | Press                                                                                                    |  |
| Status                | Press                                                                                                    |  |

## Advanced Feature

Press the **Menu** button to open the **OSD** menu. Press **◄**▶ to move to the **Installation II** menu. Press **▲**▼ to move to the **Advanced** menu and then press **Enter** or **▶**. Press **▲**▼ to move up and down in the **Advanced** menu. Press **◄**▶ to change values for setting.

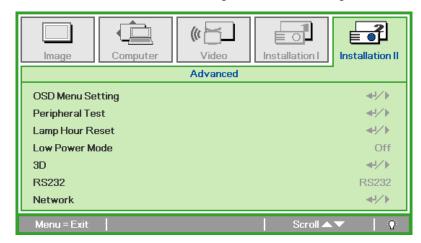

| ITEM             | DESCRIPTION                                                                                                    |  |
|------------------|----------------------------------------------------------------------------------------------------|--|
| OSD Menu Setting | Press Enter / ▶ to enter the OSD setting menu. See page 32 for more information on <i>OSD Menu Setting</i> .      |  |
| Peripheral Test  | ress Enter/ ► to enter the Peripheral Test menu. See page 32 for more information on eripheral Test.              |  |
| Lamp Hour Reset  | After replacing the lamp, this item should be reset. See page 33 for more information on <i>Lamp Hour Reset</i> . |  |
| Low Power Mode   | Press ◀▶ to turn Low Power Mode on or off.                                                                        |  |
| 3D               | Press ← Enter/ ► to enter the 3D menu. See page 34 for more information on 3D setting                             |  |
| RS232            | Press ◀▶ to select RS232 (remote) or Network (LAN) mode depending on projector connection method.                 |  |
| Network          | Press                                                                                                    |  |

#### Note:

To enjoy the 3D function, first enable the Play Movie in 3D setting found in your DVD device under the 3D Disc Menu.

# OSD Menu Setting

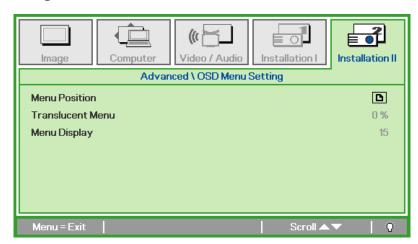

| ITEM             | DESCRIPTION                                                 |
|------------------|-------------------------------------------------------------|
| Menu Position    | Press ◀▶ button to select different OSD location.           |
| Translucent Menu | Press ◀▶ button to select OSD background translucent level. |
| Menu Display     | Press ◀▶ button to select OSD timeout delay.                |

## Peripheral Test

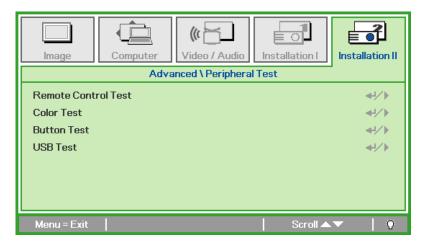

| ITEM                | DESCRIPTION                                                                                              |
|---------------------|----------------------------------------------------------------------------------------------------|
| Remote Control Test | Press 	← (Enter) / ► to test the IR remote controller for diagnostic.                                    |
| Color Test          | Press                                                                                                    |
| Button Test         | Press                                                                                                    |
| USB Test            | Press 	← (Enter) / ► to test the USB connection with connected PC.  Note: Not available in special model |

# Lamp Hour Reset

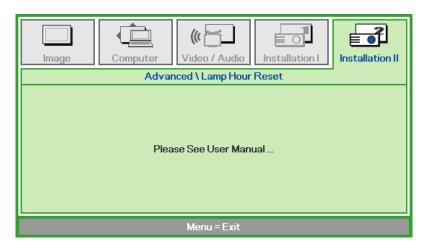

Please refer to Resetting the Lamp on page 44 to reset the lamp hour counter.

## <u>3D</u>

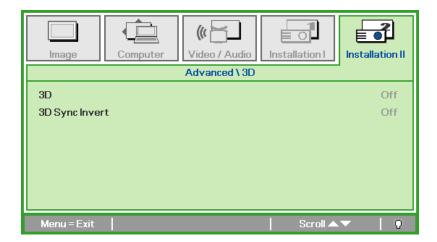

| ITEM           | DESCRIPTION                                |
|----------------|--------------------------------------------|
| 3D             | Press ◀▶ to select Off, DLP-Link or IR.    |
| 3D Sync Invert | Press ◀▶ to turn 3D Sync Invert On or Off. |

#### Note:

- 1. The 3D OSD menu item is gray if there is no appropriate 3D source. This is the default setting.
- 2. When the projector is connected to an appropriate 3D source, the 3D OSD menu item is enabled for selection.
- 3. Use 3D glasses to view a 3D image.
- 4. You need 3D content from a 3D DVD or 3D media file.
- 5. You need to enable the 3D source (some 3D DVD content may have a 3D on-off selection feature).
- 6. You need DLP link 3D or IR 3D shutter glasses. With IR 3D shutter glasses, you need to install a driver on your PC and connect a USB emitter.
- 7. The 3D mode of the OSD needs to match the type of glasses (DLP link or IR 3D).
- 8. Power on the glasses. Glasses normally have a power on -off switch.
  Each type of glasses has their own configuration instructions. Please follow the configuration instructions that come with your glasses to finish the setup process.

#### Note:

Since different types of glass (DLP link or IR shutter glass) have their own setting instructions, Please follow the guide to finish the setup process.

## <u>Network</u>

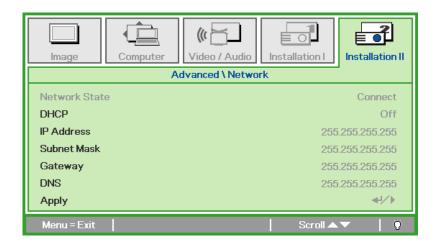

| ITEM          | DESCRIPTION                                                                                                    |
|---------------|----------------------------------------------------------------------------------------------------|
| Network State | Displays the network connection status.                                                                                        |
| DHCP          | Press ◀▶ to turn DHCP On or Off.  Note: If you select DHCP Off, complete the IP Address, Subnet Mask, Gateway, and DNS fields. |
| IP Address    | Enter a valid IP address if DHCP is turned off.                                                                                |
| Subnet Mask   | Enter a valid Subnet Mask if DHCP is turned off.                                                                               |
| Gateway       | Enter a valid Gateway address if DHCP is turned off.                                                                           |
| DNS           | Enter a valid DNS name if DHCP is turned off.                                                                                  |
| Apply         | Press                                                                                                    |

For simplicity and ease of operation, the projector provides diverse networking and remote management features.

The LAN/RJ45 function of the projector through a network, such as remotely manage: Power On/Off, Brightness and Contrast settings. Also, projector status information, such as: Video-Source, Sound-Mute, etc.

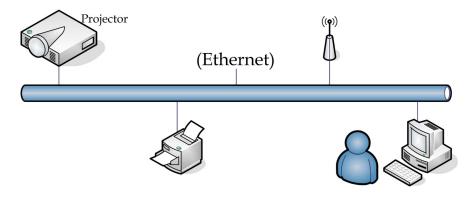

#### LAN\_RJ45

1. Connect an RJ45 cable to RJ45 ports on the projector and the PC (Laptop).

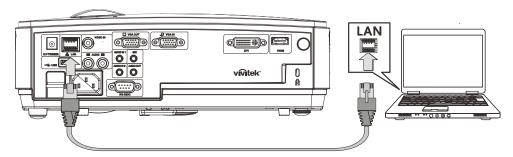

2. On the PC (Laptop), select **Start** → **Control Panel** → **Network Connections**.

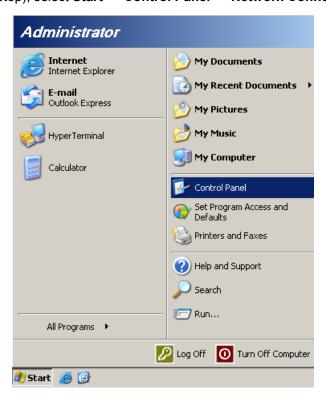

3. Right-click on Local Area Connection, and select Properties.

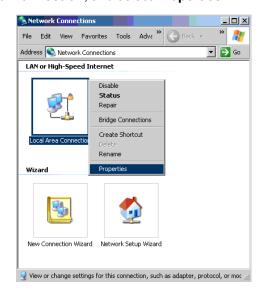

- 4. In the Properties window, select the General tab, and select Internet Protocol (TCP/IP).
- 5. Click Properties.

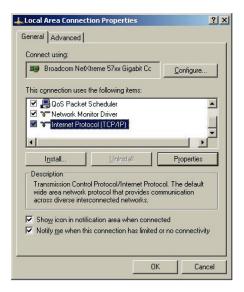

6. Click Use the following IP address and fill in the IP address and Subnet mask, then click OK.

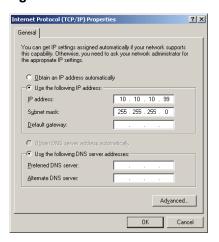

7. Press the **Menu** button on the projector.

8. Select Installation II → Advanced → Network.

9. After getting into **Network**, input the following:

▶ DHCP: Off

▶ IP Address: 10.10.10.10

▶ Subnet Mask: 255.255.255.0

▶ Gateway: 0.0.0.0

▶ DNS Server: 0.0.0.0

10. Press **←** (Enter) / **▶** to confirm settings.

Open a web browser

(for example, Microsoft Internet Explorer with Adobe Flash Player 9.0 or higher).

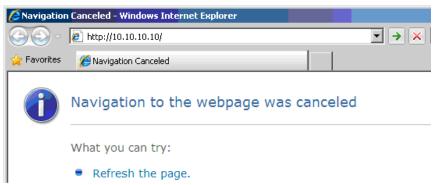

- 11. In the Address bar, input the IP address: 10.10.10.10.
- 12. Press **←** (Enter) / ►.

The projector is setup for remote management. The LAN/RJ45 function displays as follows.

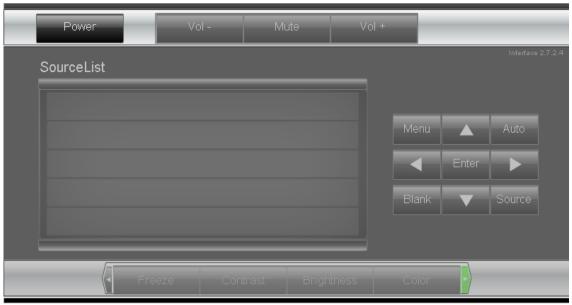

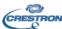

Expansion Options

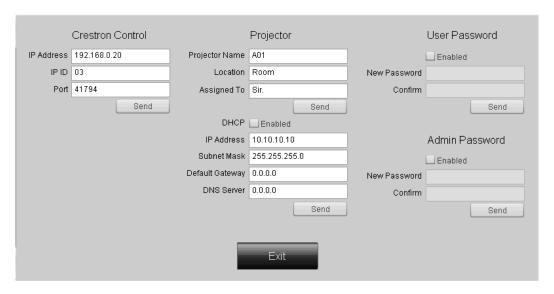

| CATEGORY              | ITEM            | Input-Length |
|-----------------------|-----------------|--------------|
|                       | IP Address      | 14           |
| Crestron Control      | IP ID           | 3            |
|                       | Port            | 5            |
|                       | Projector Name  | 10           |
| Projector             | Location        | 9            |
|                       | Assigned To     | 8            |
|                       | DHCP (Enabled)  | (N/A)        |
|                       | IP Address      | 15           |
| Network Configuration | Subnet Mask     | 15           |
|                       | Default Gateway | 15           |
|                       | DNS Server      | 15           |
|                       | Enabled         | (N/A)        |
| User Password         | New Password    | 15           |
|                       | Confirm         | 15           |
|                       | Enabled         | (N/A)        |
| Admin Password        | New Password    | 15           |
|                       | Confirm         | 15           |

For more information, please visit <a href="http://www.crestron.com">http://www.crestron.com</a>.

### Factory Reset

Press the cursor ▲ ▼ button to move up and down in the **Installation II** menu. Select the **Factory Reset** sub menu and press ← (Enter) / ► to reset all the menu items to the factory default values (except Language and Security Lock).

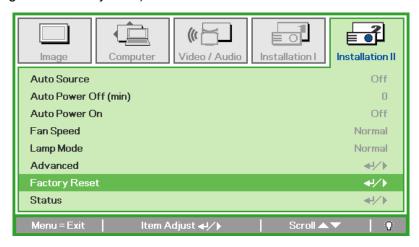

#### <u>Status</u>

Press the cursor ▲ ▼ button to move up and down in the **Installation II** menu. Select the **Installation II** sub menu and press ← (Enter) / ► to enter the **Status** sub menu.

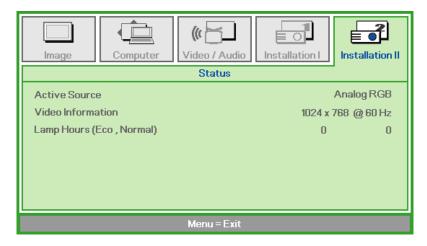

| Ітем              | DESCRIPTION                                                                               |  |
|-------------------|-------------------------------------------------------------------------------------------|--|
| Active Source     | Display the activated source.                                                             |  |
| Video Information | Displays resolution/video information for RGB source and color standard for Video source. |  |
| Lamp Hours        | Lamp hour used information is displayed. Eco and Normal counters are separated.           |  |

## **MAINTENANCE AND SECURITY**

### **Replacing the Projection Lamp**

The projection lamp should be replaced when it burns out. It should only be replaced with a certified replacement part, which you can order from your local dealer.

#### Important:

- a. The projection lamp used in this product contains a small amount of mercury.
- **b.** Do not dispose this product with general household waste.
- **c.** Disposal of this product must be carried out in accordance with the regulations of your local authority.

#### Warning:

Be sure to turn off and unplug the projector at least 30 minutes before replacing the lamp. Failure to do so could result in a severe burn.

#### Caution:

In rare cases the lamp bulb may burn out during normal operation and cause glass dust or shards to be discharged outward from the rear exhaust vent.

Do not inhale or do not touch glass dust or shards. Doing so could result in injury.

Always keep your face away from the exhaust vent so that you do not suffer from the gas and broken shards of the lamp.

When removing the lamp from a ceiling-mounted projector, make sure that no one is under the projector. Glass fragments could fall if the lamp has been burned out.

## riangle IF A LAMP EXPLODES

If a lamp explodes, the gas and broken shards may scatter inside the projector and they may come out of the exhaust vent. The gas contains toxic mercury.

Open windows and doors for ventilation.

If you inhale the gas or the shards of the broken lamp enter your eyes or mouth, consult the doctor immediately.

**1.** Loosen the single screw on the lamp compartment cover.

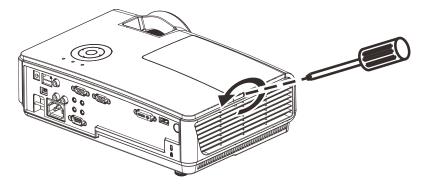

**2.** Remove the lamp compartment cover.

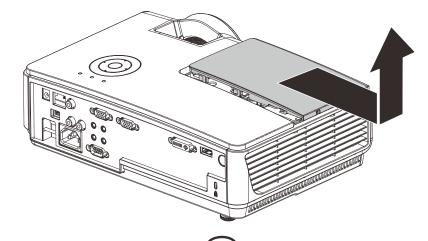

- **3.** Remove the three screws from the lamp module.
- Lift the module handle up.
- Pull firmly on the module handle to remove the lamp module.

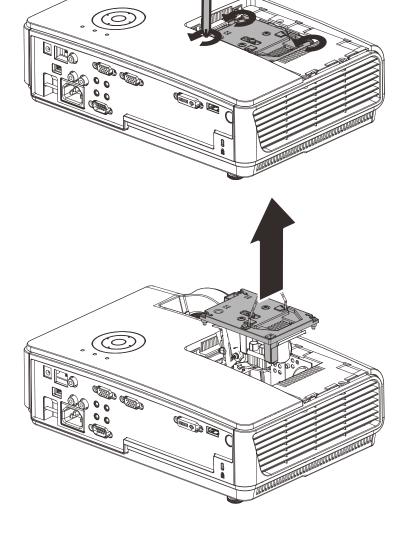

Reverse steps 1 to 5 to install the new lamp module.
While installing, align the lamp module with the connector and ensure it is level to avoid damage.

**Note:** The lamp module must sit securely in place and the lamp connector must be connected properly before tightening the screws.

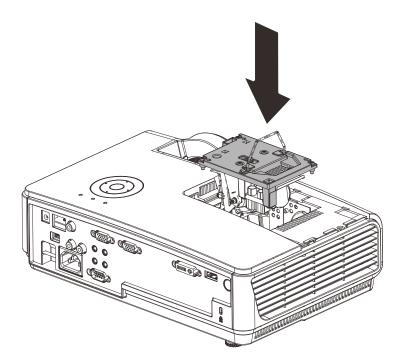

## Resetting the Lamp

After replacing the lamp, you should reset the lamp hour counter to zero. Refer to the following:

Image Auto Source

Auto Power Off (min)

Auto Power On

- Press the **MENU** button to open the OSD menu.
- Press the cursor **◄** ▶ button to move cursor button to move down to Advanced.
- Fan Speed to the Installation II menu. Press the Lamp Mode Factory Reset Status
- Press the cursor **▼ △** button to move down to Lamp Hour Reset.

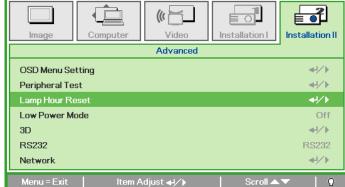

Video / Audio

Installation I

Installation II

Off

Off

Normal

Normal

41/1

0

Press the cursor ▶ or Enter button.

A message screen appears.

- 5. Press ▼ ▲ ◀ ▶ buttons to reset the lamp hour.
- 6. Press the MENU button to get back to Installation II.

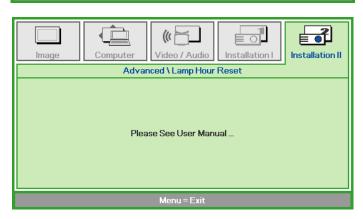

## **Cleaning the Projector**

Cleaning the projector to remove dust and grime will help ensure trouble-free operation.

#### Warning:

- **1.** Be sure to turn off and unplug the projector at least 30 minutes before cleaning. Failure to do so could result in a severe burn.
- **2.** Use only a dampened cloth when cleaning. Do not allow water to enter the ventilation openings on the projector.
- **3.** If a little water gets into the projector interior while cleaning, leave unplugged in a well-ventilated room for several hours before using.
- 4. If a lot of water gets into the projector interior when cleaning, have the projector serviced.

## Cleaning the Lens

You can purchase optic lens cleaner from most camera stores. Refer to the following to clean the projector lens.

- 1. Apply a little optic lens cleaner to a clean soft cloth. (Do not apply the cleaner directly to the lens.)
- 2. Lightly wipe the lens in a circular motion.

#### Caution:

- 1. Do not use abrasive cleaners or solvents.
- 2. To prevent discoloration or fading, avoid getting cleaner on the projector case.

## Cleaning the Case

Refer to the following to clean the projector case.

- 1. Wipe off dust with a clean dampened cloth.
- 2. Moisten the cloth with warm water and mild detergent (such as used to wash dishes), and then wipe the case.
- 3. Rinse all detergent from the cloth and wipe the projector again.

#### Caution:

To prevent discoloration or fading of the case, do not use abrasive alcohol-based cleaners.

## Using the Kensington® Lock & Using the Security Bar

# Using the Kensington® Lock

If you are concerned about security, attach the projector to a permanent object with the Kensington slot and a security cable.

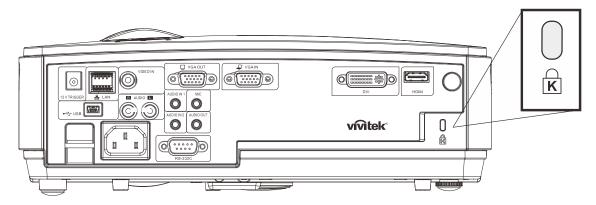

#### Note:

Contact your vendor for details on purchasing a suitable Kensington security cable.

The security lock corresponds to Kensington's MicroSaver Security System. If you have any comment, contact: Kensington, 2853 Campus Drive, San Mateo, CA 94403, U.S.A. Tel: 800-535-4242, <a href="http://www.Kensington.com">http://www.Kensington.com</a>.

## Using the Security Bar

In addition to the password protection function and the Kensington lock, the Security Bar helps protect the projector from unauthorized removal. See the following picture.

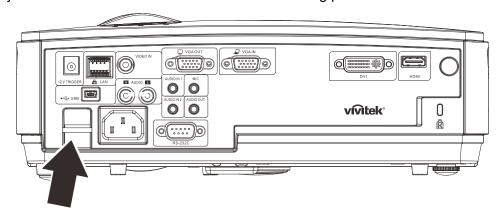

## **TROUBLESHOOTING**

## **Common problems and solutions**

These guidelines provide tips to deal with problems you may encounter while using the projector. If the problem remains unsolved, contact your dealer for assistance.

Often after time spent troubleshooting, the problem is traced to something as simple as a loose connection. Check the following before proceeding to the problem-specific solutions.

- Use some other electrical device to confirm that the electrical outlet is working.
- Ensure the projector is turned on.
- Ensure all connections are securely attached.
- Ensure the attached device is turned on.
- Ensure a connected PC is not in suspending mode.
- Ensure a connected notebook computer is configured for an external display. (This is usually done by pressing an Fn-key combination on the notebook.)

## **Tips for Troubleshooting**

In each problem-specific section, try the steps in the order suggested. This may help you to solve the problem more quickly.

Try to pin point the problem and thus avoid replacing non-defective parts.

For example, if you replace batteries and the problem remains, put the original batteries back and go to the next step.

Keep a record of the steps you take when troubleshooting: The information may be useful when calling for technical support or for passing on to service personnel.

### **LED Error Messages**

| Error Code Messages        | Power LED<br>Blink | OVER TEMP<br>LED | LAMP LED<br>Blink |
|----------------------------|--------------------|------------------|-------------------|
| Standby mode               | ON                 | 0                | 0                 |
| Over temperature           | 0                  | ON               | 0                 |
| Thermal break status error | 4                  | 0                | 0                 |
| Lamp error                 | 0                  | 0                | ON                |
| Fan1 error                 | 6                  | 0                | 1                 |
| Fan2 error                 | 6                  | 0                | 2                 |
| Fan3 error                 | 6                  | 0                | 3                 |
| Lamp door open             | 7                  | 0                | 0                 |
| DMD error                  | 8                  | 0                | 0                 |
| Color wheel error          | 9                  | 0                | 0                 |

In the event of an error, please disconnect the AC power cord and wait for one (1) minute before restarting the projector. If the Power or Lamp LEDs are still blinking or the Over Temp LED is lit, or any other situation that isn't listed in the chart above, please contact your service center.

## **Image Problems**

#### Problem: No image appears on the screen

- 1. Verify the settings on your notebook or desktop PC.
- 2. Turn off all equipment and power up again in the correct order.

#### Problem: The image is blurred

- 1. Adjust the **Focus** on the projector.
- 2. Press the Auto button on the remote control or projector.
- 3. Ensure the projector-to-screen distance is within the 10-meter (33-feet) specified range.
- 4. Check that the projector lens is clean.

#### Problem: The image is wider at the top or bottom (trapezoid effect)

- 1. Position the projector so it is as perpendicular to the screen as possible.
- 2. Use the **Keystone** button on the remote control or projector to correct the problem.

#### Problem: The image is reversed

Check the **Projection** setting on the **Installation I** menu of the OSD.

#### Problem: The image is streaked

- Set the Frequency and Tracking settings on the Computer menu of the OSD to the default settings.
- 2. To ensure the problem is not caused by a connected PC's video card, connect to another computer.

#### Problem: The image is flat with no contrast

Adjust the Contrast setting on the Image menu of the OSD.

#### Problem: The color of the projected image does not match the source image.

Adjust the Color Temperature and Gamma settings on the Image menu of the OSD.

### **Lamp Problems**

#### Problem: There is no light from the projector

- 1. Check that the power cable is securely connected.
- 2. Ensure the power source is good by testing with another electrical device.
- 3. Restart the projector in the correct order and check that the Power LED is green.
- 4. If you have replaced the lamp recently, try resetting the lamp connections.
- 5. Replace the lamp module.
- **6.** Put the old lamp back in the projector and have the projector serviced.

#### Problem: The lamp goes off

- **1.** Power surges can cause the lamp to turn off. Re-plug power cord. When the Power LED is on, press the power button.
- 2. Replace the lamp module.
- 3. Put the old lamp back in the projector and have the projector serviced.

#### **Remote Control Problems**

### Problem: The projector does not respond to the remote control

- 1. Direct the remote control towards remote sensor on the projector.
- 2. Ensure the path between remote and sensor is not obstructed.
- 3. Turn off any fluorescent lights in the room.
- 4. Check the battery polarity.
- 5. Replace the batteries.
- 6. Turn off other Infrared-enabled devices in the vicinity.
- 7. Have the remote control serviced.

### **Audio Problems**

#### Problem: There is no sound

- 1. Adjust the volume on the remote control.
- 2. Adjust the volume of the audio source.
- 3. Check the audio cable connection.
- 4. Test the source audio output with other speakers.
- 5. Have the projector serviced.

#### Problem: The sound is distorted

- 1. Check the audio cable connection.
- 2. Test the source audio output with other speakers.
- 3. Have the projector serviced.

### **Having the Projector Serviced**

If you are unable to solve the problem, you should have the projector serviced. Pack the projector in the original carton. Include a description of the problem and a checklist of the steps you took when trying to fix the problem: The information may be useful to service personnel. For servicing, return the projector to the place you purchased it.

#### HDMI Q & A

# Q. What is the difference between a "Standard" HDMI cable and a "High-Speed" HDMI cable?

Recently, HDMI Licensing, LLC announced that cables would be tested as Standard or High-Speed cables.

- Standard (or "category 1") HDMI cables have been tested to perform at speeds of 75Mhz or up to 2.25Gbps, which is the equivalent of a 720p/1080i signal.
- High Speed (or "category 2") HDMI cables have been tested to perform at speeds of 340Mhz or up to 10.2Gbps, which is the highest bandwidth currently available over an HDMI cable and can successfully handle 1080p signals including those at increased color depths and/or increased refresh rates from the Source. High-Speed cables are also able to accommodate higher resolution displays, such as WQXGA cinema monitors (resolution of 2560 x 1600).

#### Q. How do I run HDMI cables longer than 10 meters?

There are many HDMI Adopters working on HDMI solutions that extend a cable's effective distance from the typical 10 meter range to much longer lengths. These companies manufacture a variety of solutions that include active cables (active electronics built into cables that boost and extend the cable's signal), repeaters, amplifiers as well as CAT5/6 and fiber solutions.

#### Q. How can I tell if a cable is an HDMI certified cable?

All HDMI products are required to be certified by the manufacturer as part of the HDMI Compliance Test Specification. However, there may be instances where cables bearing the HDMI logo are available but have not been properly tested. HDMI Licensing, LLC actively investigates these instances to ensure that the HDMI trademark is properly used in the market. We recommend that consumers buy their cables from a reputable source and a company that is trusted.

For more detail information check http://www.hdmi.org/learningcenter/faq.aspx#49

# **SPECIFICATIONS**

# **Specifications**

| Model                        | D856STPB                                               | D858WTPB             |  |  |
|------------------------------|--------------------------------------------------------|----------------------|--|--|
| Display type                 | TI DMD 0.55"                                           | TI DMD 0.65"         |  |  |
| Resolution                   | XGA 1024x768                                           | WXGA 1280x800        |  |  |
| Projection distance          | 0.66m ~ 1                                              | .69m                 |  |  |
| Projection screen size       | 49.9" ~ 127.9"                                         | 58.4" ~ 149.4"       |  |  |
| Projection lens              | Manual Focus/l                                         | Fix Zoom             |  |  |
| Zoom ratio                   | Fix                                                    |                      |  |  |
| Vertical keystone correction | +/- 40 ste                                             | eps                  |  |  |
| Projection methods           | Front, Rear, Desktop/Ce                                | eiling (Rear, Front) |  |  |
| Data compatibility           | VGA, SVGA, XGA, SXGA,                                  | SXGA+, UXGA, Mac     |  |  |
| SDTV/EDTV/ HDTV              | 480i, 480p, 720p,                                      | 1080i, 1080p         |  |  |
| Video compatibility          | NTSC/NTSC 4.43, PAL (B/C                               | G/H/I/M/N/60), SECAM |  |  |
| H-Sync                       | 15, 30 – 90                                            | ) kHz                |  |  |
| V-Sync                       | 43 – 85                                                | Hz                   |  |  |
| Safety certification         | CE, CB                                                 |                      |  |  |
| Operation temperature        | 5° ∼ 35°C                                              |                      |  |  |
| Dimensions                   | 306 mm (W) x 206 mm (D) x 104 mm (H)                   |                      |  |  |
| AC Input                     | AC Universal 100-240, Typical @ 110VAC (100-240)/+-10% |                      |  |  |
| Power consumption            | Typical 280W (Normal) / Typical 240W (Eco)             |                      |  |  |
| Stand By                     | <1 watts                                               |                      |  |  |
| Lamp                         | 220W (Normal) / 190W (Eco)                             |                      |  |  |
| Audio speaker                | 10W mono speaker                                       |                      |  |  |
|                              | VGA x                                                  | 1                    |  |  |
|                              | DVI-I x                                                |                      |  |  |
| Input Terminals              | Composite vi                                           |                      |  |  |
|                              | HDMI x                                                 |                      |  |  |
|                              | RCA (R & L) x 1  Audio Mini-jack x 2                   |                      |  |  |
|                              | VGA x 1                                                |                      |  |  |
| Output Terminals             | Audio Mini-jack x 1                                    |                      |  |  |
|                              | RS-232                                                 |                      |  |  |
|                              | RJ45                                                   |                      |  |  |
| Control Terminals            | MIC mini-jack x 1                                      |                      |  |  |
|                              | DC 12V screen trigger                                  |                      |  |  |
|                              | USB                                                    |                      |  |  |
| Security                     | Kensington lock /                                      | Security Bar         |  |  |

Note: For questions regarding product specifications, please contact your local distributor.

# **Projection Distance vs. Projection Size**

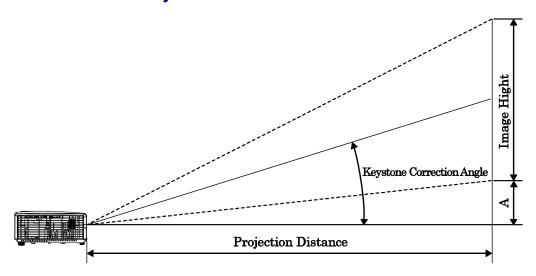

# Projection Distance and Size Table

| D856STPB                 |                       |                       |                               |                  |
|--------------------------|-----------------------|-----------------------|-------------------------------|------------------|
| IMAGE DIAGONAL (INCH)    | IMAGE WIDTH<br>(INCH) | IMAGE HIGHT<br>(INCH) | PROJECTION DISTANCE (MM) FROM | OFFSET-A<br>(MM) |
| 49.9                     | 39.92                 | 29.94                 | 659.1                         | 108.4            |
| 60                       | 48                    | 36                    | 792.5                         | 130.3            |
| 80                       | 64                    | 48                    | 1056.6                        | 173.7            |
| 100                      | 80                    | 60                    | 1320.8                        | 217.2            |
| 120                      | 96                    | 72                    | 1585.0                        | 260.6            |
| 127.9                    | 102.32                | 76.74                 | 1689.3                        | 277.8            |
|                          |                       | D858WTPB              |                               |                  |
| IMAGE DIAGONAL<br>(INCH) | IMAGE WIDTH<br>(INCH) | IMAGE HIGHT<br>(INCH) | PROJECTION DISTANCE (MM) FROM | OFFSET-A<br>(MM) |
| 58.4                     | 49.52                 | 30.95                 | 660.4                         | 92.2             |
| 60                       | 50.88                 | 31.80                 | 678.5                         | 94.8             |
| 70                       | 59.36                 | 37.10                 | 791.6                         | 110.5            |
| 80                       | 67.84                 | 42.40                 | 904.6                         | 126.3            |
| 100                      | 84.80                 | 53.00                 | 1130.8                        | 157.9            |
| 120                      | 101.76                | 63.60                 | 1357.0                        | 189.5            |
| 149.4                    | 126.69                | 79.18                 | 1689.4                        | 235.9            |

# **Timing Mode Table**

| SIGNAL    | RESOLUTION  | H-SYNC<br>(KHZ) | V-SYNC<br>(Hz) | COMPOSITE / S-VIDEO | COMPONENT | RGB | DVI/<br>HDMI |
|-----------|-------------|-----------------|----------------|---------------------|-----------|-----|--------------|
| NTSC      | _           | 15.734          | 60.0           | 0                   | _         | _   | _            |
| PAL/SECAM | _           | 15.625          | 50.0           | 0                   | _         | _   | _            |
| VESA      | 720 x 400   | 37.9            | 85.0           | _                   | _         | 0   | 0            |
|           | 640 x 480   | 31.5            | 60.0           | _                   | _         | 0   | 0            |
|           | 640 x 480   | 37.9            | 72.0           | _                   | _         | 0   | 0            |
|           | 640 x 480   | 37.5            | 75.0           | _                   | _         | 0   | 0            |
|           | 640 x 480   | 43.3            | 85.0           | _                   | _         | 0   | 0            |
|           | 800 x 600   | 35.2            | 56.0           | _                   | _         | 0   | 0            |
|           | 800 x 600   | 37.9            | 60.0           | _                   | _         | 0   | 0            |
|           | 800 x 600   | 48.1            | 72.0           | _                   | _         | 0   | 0            |
|           | 800 x 600   | 46.9            | 75.0           | _                   | _         | 0   | 0            |
|           | 800 x 600   | 53.7            | 85.0           | _                   | _         | 0   | 0            |
|           | 1024 x 768  | 48.4            | 60.0           | _                   | _         | 0   | 0            |
|           | 1024 x 768  | 56.5            | 70.0           | _                   | _         | 0   | 0            |
|           | 1024 x 768  | 60.0            | 75.0           | _                   | _         | 0   | 0            |
|           | 1024 x 768  | 68.7            | 85.0           | _                   | _         | 0   | 0            |
|           | 1280 x 800  | 49.7            | 59.8           | _                   | _         | 0   | 0            |
|           | 1280 x 800  | 62.8            | 74.9           | _                   | _         | 0   | 0            |
|           | 1280 x 800  | 71.6            | 84.8           | _                   | _         | 0   | 0            |
|           | 1280 x 1024 | 63.98           | 60.0           | _                   | _         | 0   | 0            |
|           | 1280 x 1024 | 79.98           | 75.0           | _                   |           | 0   | 0            |
|           | 1280 x 1024 | 91.10           | 85.0           | _                   | _         | 0   | 0            |
|           | 1280 x 960  | 60.0            | 60.0           | _                   | _         | 0   | 0            |
|           | 1280 x 960  | 85.9            | 85.0           | _                   | _         | 0   | 0            |
|           | 1400 x 1050 | 65.3            | 60.0           | _                   | _         | 0   | 0            |
|           | 1440 x 900  | 70.6            | 75.0           | _                   | _         | 0   | 0            |
|           | 1440 x 900  | 55.6            | 60.0           | _                   | _         | 0   | 0            |

| SIGNAL    | RESOLUTION  | H-SYNC<br>(KHZ) | V-SYNC<br>(Hz) | Composite / S-Video | COMPONENT | RGB | DVI/<br>HDMI |
|-----------|-------------|-----------------|----------------|---------------------|-----------|-----|--------------|
|           | 1600 x 1200 | 75.0            | 60.0           | _                   | _         | 0   | 0            |
|           | 640 x 480   | 35.0            | 66.68          | _                   | _         | 0   | 0            |
| 4 1 36    | 832 x 624   | 49.725          | 74.55          | _                   | _         | 0   | 0            |
| Apple Mac | 1024 x 768  | 60.24           | 75.0           | _                   | _         | 0   | 0            |
|           | 1152 x 870  | 68.68           | 75.06          | _                   | _         | 0   | 0            |
| CDTV      | 480i        | 15.734          | 60.0           | _                   | 0         | _   | 0            |
| SDTV      | 576i        | 15.625          | 50.0           | _                   | 0         | _   | 0            |
| EDTV      | 480p        | 31.469          | 60.0           | _                   | 0         | _   | 0            |
| EDIV      | 576p        | 31.25           | 50.0           | _                   | 0         | _   | 0            |
|           | 720p        | 37.5            | 50.0           | _                   | 0         | _   | 0            |
|           | 720p        | 45.0            | 60.0           | _                   | 0         | _   | 0            |
| HDTV      | 1080i       | 33.8            | 60.0           | _                   | 0         | _   | 0            |
| прту      | 1080i       | 28.1            | 50.0           | _                   | 0         | _   | 0            |
|           | 1080p       | 67.5            | 60.0           | _                   | 0         | _   | 0            |
|           | 1080p       | 56.3            | 50.0           | _                   | 0         | _   | 0            |

O: Frequency supported

—: Frequency not supported

\* : Displayable level

# **Projector Dimensions**

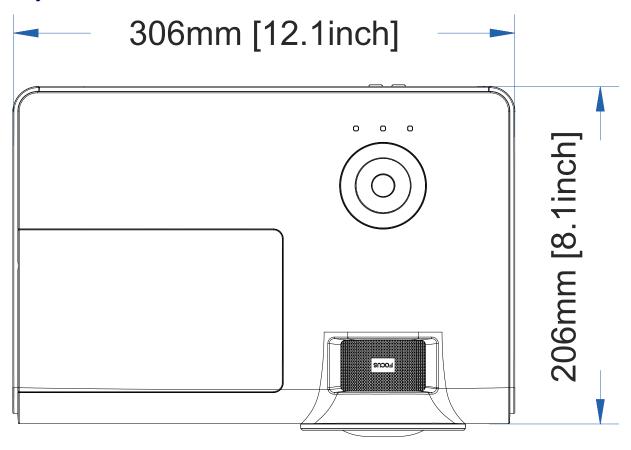

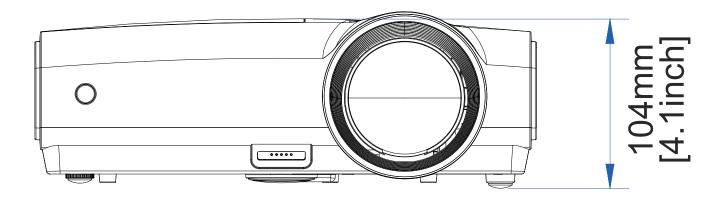

## REGULATORY COMPLIANCE

#### FEDERAL COMMUNICATIONS COMMISSION INTERFERENCE STATEMENT

This equipment has been tested and found to comply with the limits for a Class B digital device, pursuant to part 15 of the FCC Rules. These limits are designed to provide reasonable protection against harmful interference in a residential installation. This equipment generates, uses and can radiate radio frequency energy and, if not installed and used in accordance with the instructions, may cause harmful interference to radio communications. However, there is no guarantee that interference will not occur in a particular installation. If this equipment does cause harmful interference to radio or television reception, which can be determined by turning the equipment off and on, the user is encouraged to try to correct the interference by one or more of the following measures:

- -Reorient or relocate the receiving antenna.
- -Increase the separation between the equipment and receiver.
- -Connect the equipment into an outlet on a circuit different from that to which the receiver is connected.
- -Consult the dealer or an experienced radio/ TV technician for help.

#### **CAUTION:**

Any changes or modifications not expressly approved by the grantee of this device could void the user's authority to operate the equipment.

## RF exposure warning

This equipment must be installed and operated in accordance with provided instructions and the antenna(s) used for this transmitter must be installed to provide a separation distance of at least 20 cm from all persons and must not be co-located or operating in conjunction with any other antenna or transmitter. End-users and installers must be provide with antenna installation instructions and transmitter operating conditions for satisfying RF exposure compliance.

## **Safety Certifications**

CE, CB

# APPENDIX I

## **RS-232C Protocol**

## RS232 Setting

| Baud rate: | 9600   |
|------------|--------|
| Parity     | None   |
| check:     | None   |
| Data bit:  | 8      |
| Stop bit:  | 1      |
| Flow Con-  | None   |
| trol       | 110110 |

Minimum delay for next command: 1ms

### Control Command Structure

|       | Header code | Command code | Data code | End code |
|-------|-------------|--------------|-----------|----------|
| HEX   |             | Command      | Data      | 0Dh      |
| ASCII | <b>'V</b> ' | Command      | Data      | CR       |

#### **Operation Command**

Note:

XX=00-98, projector's ID, XX=99 is for all projectors Return Result P=Pass / F=Fail

n: 0:Disable/1: Enable/Value(0~9999)

| Command Group 00 |                   |                                                  |               |  |  |
|------------------|-------------------|--------------------------------------------------|---------------|--|--|
| ASCII            | Function          | Description                                      | Return Result |  |  |
| VXXS0001         | Power On          |                                                  | P/F           |  |  |
| VXXS0002         | Power Off         |                                                  | P/F           |  |  |
| VXXS0003         | Resync            |                                                  | P/F           |  |  |
| VXXG0004         | Get Lamp Hours    |                                                  | Pn/F          |  |  |
| VXXS0006         | System Reset      |                                                  | P/F           |  |  |
| VXXG0007         | Get System Status | 0:Reset<br>1:Standby<br>2:Operation<br>3:Cooling | Pn/F          |  |  |
| VXXG0008         | Get F/W Version   |                                                  | Pn/F          |  |  |

| Command Group 01 |                |             |              |  |
|------------------|----------------|-------------|--------------|--|
| ASCII            | Function       | Description | Return Value |  |
| VXXG0101         | Get Brightness | n=0~100     | Pn/F         |  |
| VXXS0101n        | Set Brightness | n=0~100     | P/F          |  |
| VXXG0102         | Get Contrast   | n=0~100     | Pn/F         |  |
| VXXS0102n        | Set Contrast   | n=0~100     | P/F          |  |
| VXXG0103         | Get Color      | n=0~100     | Pn/F         |  |
| VXXS0103n        | Set Color      | n=0~100     | P/F          |  |
| VXXG0104         | Get Tint       | n=0~100     | Pn/F         |  |
| VXXS0104n        | Set Tint       | n=0~100     | P/F          |  |
| VXXG0105         | Get Sharpness  | 0~31        | Pn/F         |  |

| VXXS0105n                   | Set Sharpness         | 0~31                                                       | P/F          |
|-----------------------------|-----------------------|------------------------------------------------------------|--------------|
| VXXG0106                    | Get Color Temperature | 0:Cold<br>1:Normal<br>2:Warm                               | Pn/F         |
| VXXS0106n                   | Set Color Temperature | 0:Cold<br>1:Normal<br>2:Warm                               | P/F          |
| VXXG0107                    | Get Gamma             | 0:PC<br>1:MAC<br>2:Video<br>3:Chart<br>4: B&W              | Pn/F         |
| VXXS0107n                   | Set Gamma             | 0:PC<br>1:MAC<br>2:Video<br>3:Chart<br>4: B&W              | P/F          |
|                             | Comman                | d Group 02                                                 |              |
| ASCII                       | Function              | Description                                                | Return Value |
| VXXS0201                    | Select RGB            | •                                                          | P/F          |
| VXXS0202                    | Select RGB2           |                                                            | P/F          |
| VXXS0203                    | Select DVI            |                                                            | P/F          |
| VXXS0204                    | Select Video          |                                                            | P/F          |
| VXXS0205                    | Select S-Video        |                                                            | P/F          |
| VXXS0206                    | Select HDMI           |                                                            | P/F          |
| VXXS0207                    | Select BNC            |                                                            | P/F          |
| VXXG0220 Get Current Source |                       | Return 1:RGB 2:RGB2 3:DVI 4:Video 5:S-Video 6:HDMI 7:BNC   | Pn/F         |
|                             | Comman                | d Group 03                                                 |              |
| ASCII                       | Function              | Description                                                | Return Value |
| VXXG0301                    | Get Scaling           | 0: Fill<br>1: 4:3<br>2: 16:9<br>3 :Letter Box<br>4 :Native | Pn/F         |
| VXXS0301n                   | Set Scaling           | 0: Fill<br>1: 4:3<br>2: 16:9<br>3 :Letter Box              | P/F          |
|                             |                       | 4 :Native                                                  |              |
| VXXG0302                    | Blank                 | 4 :Native                                                  | Pn/F         |

| VXXG0303  | Auto Keystone On            |                                                  | Pn/F         |
|-----------|-----------------------------|--------------------------------------------------|--------------|
| VXXS0303n | Auto Keystone On            |                                                  | P/F          |
| VXXG0304  | Freeze On                   |                                                  | Pn/F         |
| VXXS0304n | Freeze On                   |                                                  | P/F          |
| VXXG0305  | Volume                      | n=0~8                                            | Pn/F         |
| VXXS0305n | Volume                      | n=0~8                                            | P/F          |
| VXXG0308  | Projection Mode             | 0:Front<br>1:Rear<br>2:Ceiling<br>3:Rear+Ceiling | Pn/F         |
| VXXS0308n | Projection Mode             | 0:Front<br>1:Rear<br>2:Ceiling<br>3:Rear+Ceiling | P/F          |
| VXXG0309  | Get vertical keystone value | n= -40~40                                        | Pn/F         |
| VXXS0309n | Set vertical keystone value | n= -40~40                                        | P/F          |
| VXXG0311  | Adjust the zoom             | n=-10~10                                         | Pn/F         |
| VXXS0311n | Adjust the zoom             | n=-10~10                                         | P/F          |
|           | Command Group 04            | (Remote Control)                                 | •            |
| ASCII     | Function                    | Description                                      | Return Value |
| VXXS0401  | UP arrow                    | -                                                | P/F          |
| VXXS0402  | DOWN arrow                  |                                                  | P/F          |
| VXXS0403  | LEFT arrow                  |                                                  | P/F          |
| VXXS0404  | RIGHT arrow                 |                                                  | P/F          |
| VXXS0405  | POWER                       |                                                  | P/F          |
| VXXS0406  | EXIT                        |                                                  | P/F          |
| VXXS0407  | INPUT                       |                                                  | P/F          |
| VXXS0408  | AUTO                        |                                                  | P/F          |
| VXXS0409  | KEYSTONE+                   |                                                  | P/F          |
| VXXS0410  | KEYSTONE-                   |                                                  | P/F          |
| VXXS0411  | MENU                        |                                                  | P/F          |
| VXXS0412  | STATUS                      |                                                  | P/F          |
| VXXS0413  | MUTE                        |                                                  | P/F          |
| VXXS0414  | ZOOM+                       |                                                  | P/F          |
| VXXS0415  | ZOOM-                       |                                                  | P/F          |
| VXXS0416  | BLANK                       |                                                  | P/F          |
| VXXS0417  | FREEZE                      |                                                  | P/F          |
| VXXS0418  | VOLUME+                     |                                                  | P/F          |
| VXXS0419  | VOLUME-                     |                                                  | P/F          |
|           |                             |                                                  |              |

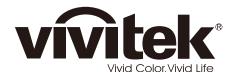